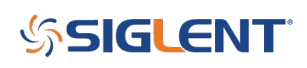

## **How do I check the options on an SSA3000X Series Spectrum Analyzer?**

**October 24, 2017**

The SIGLENT SSA3000X series of spectrum analyzers are available with a number of options that can assist in performing certain measurement and test functions.

To check the current status of an option:

1. Press SYSTEM on the front panel

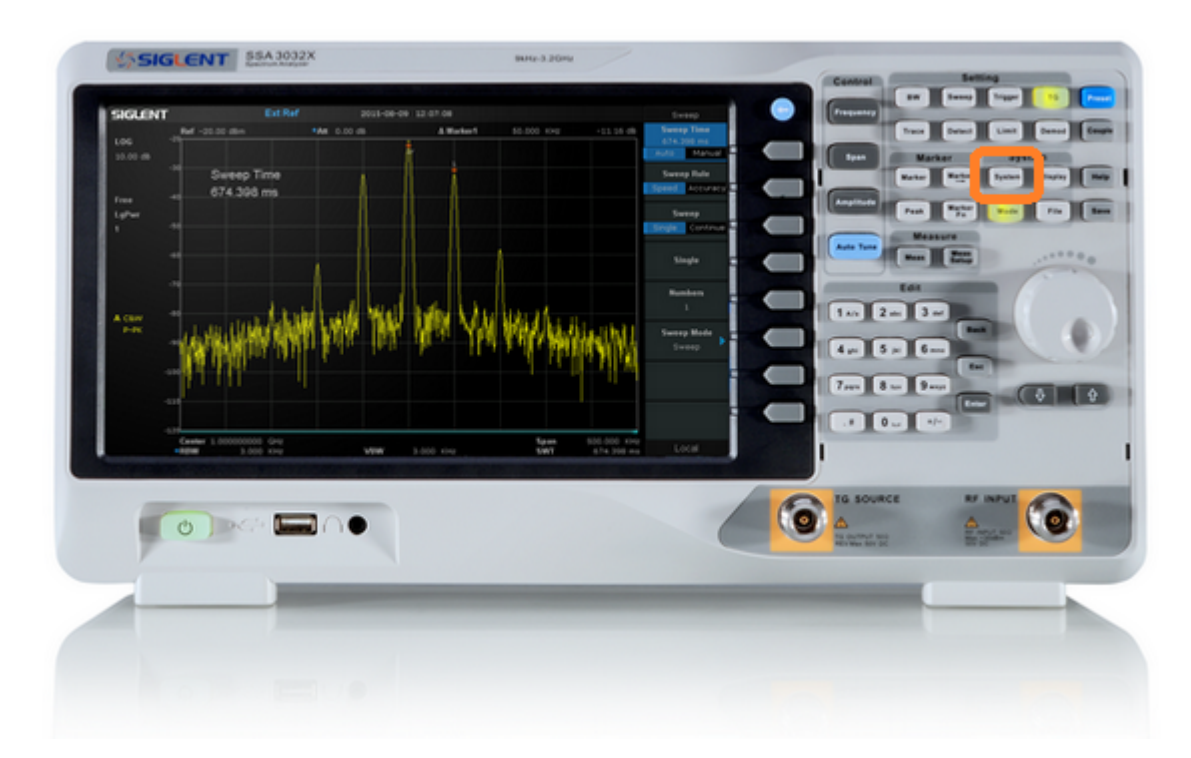

2. Press the System Info softkey

# **SSIGLENT**

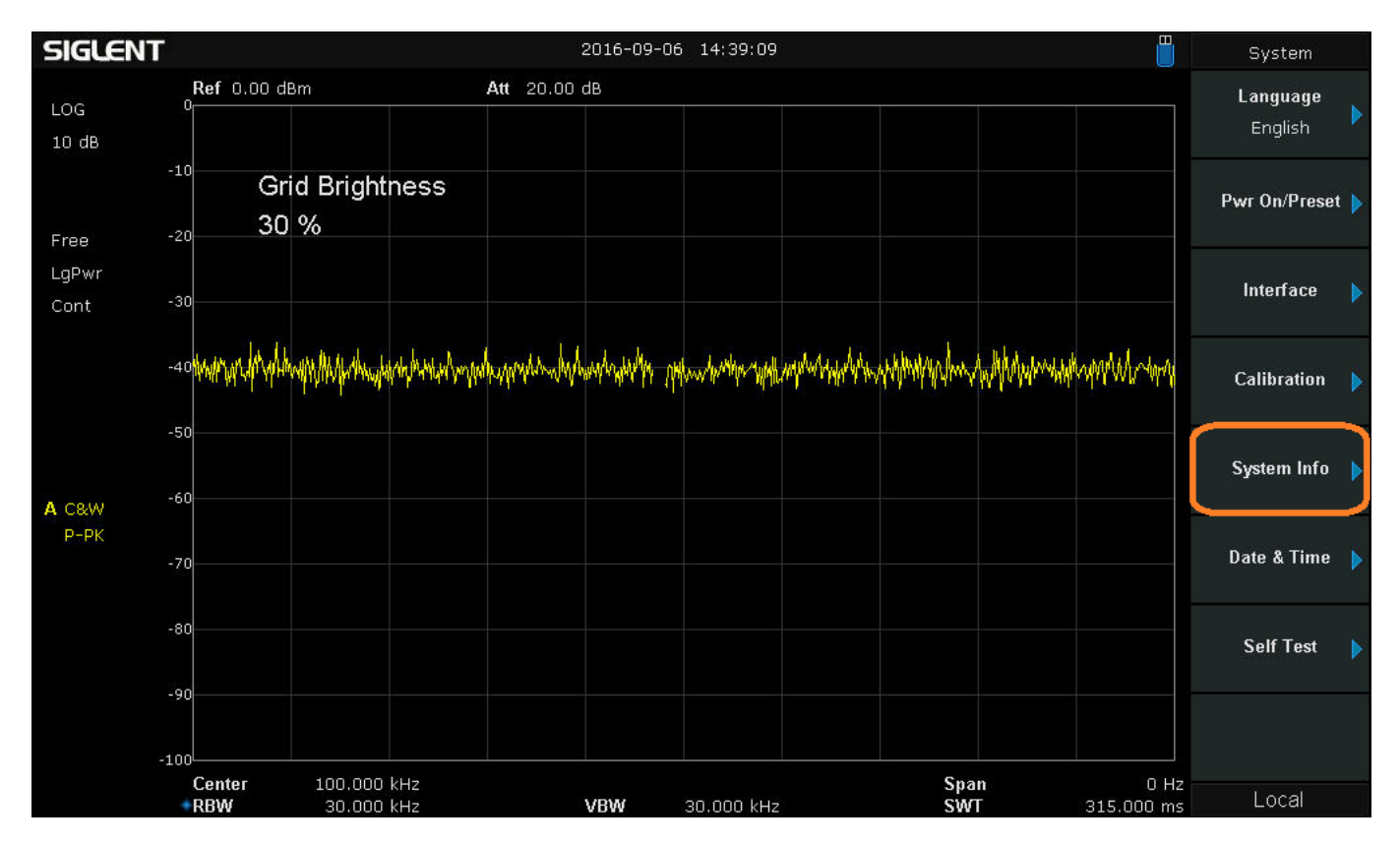

3. The options and current status' are similar to those shown in the example below:

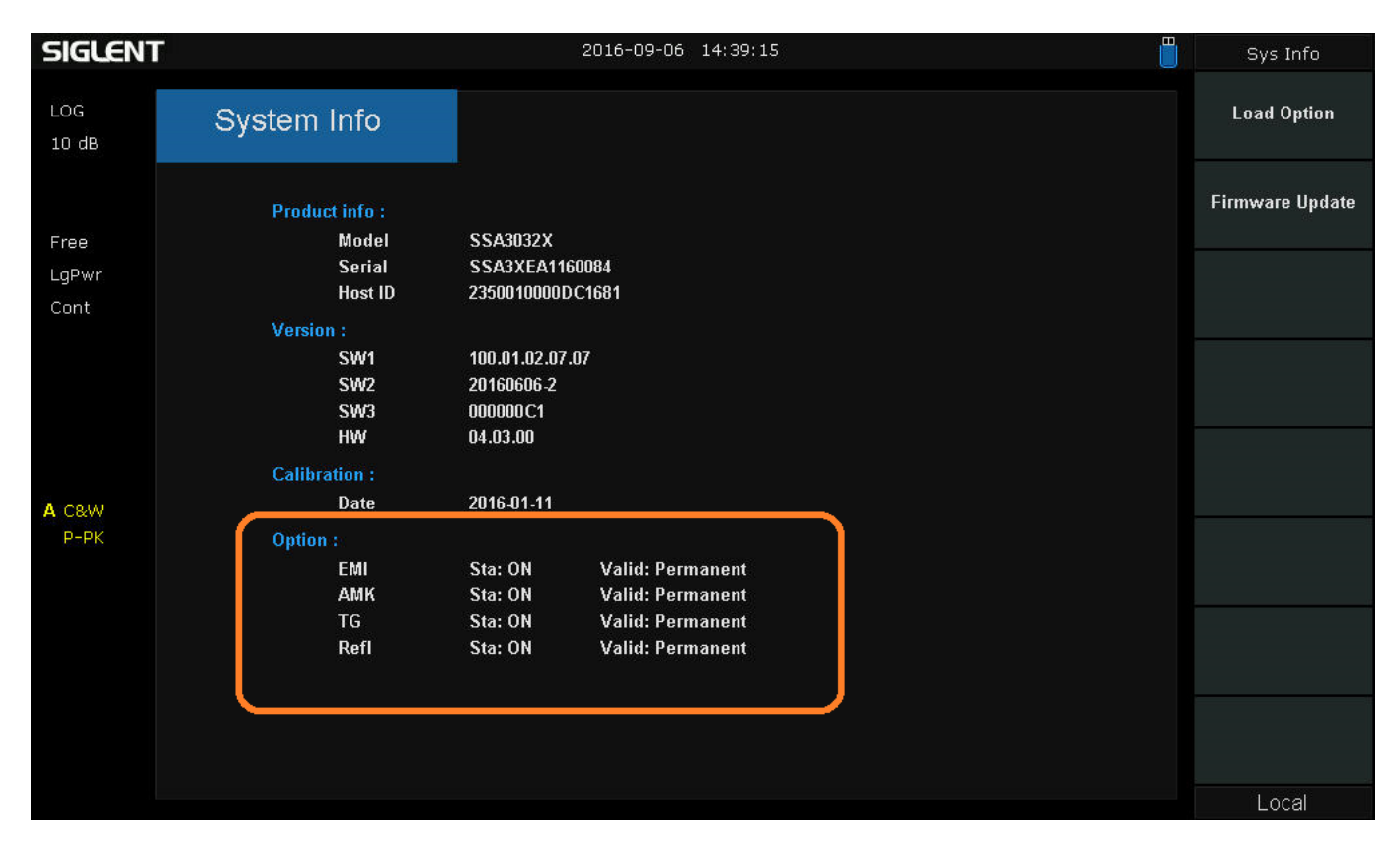

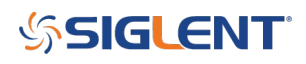

### **North American Headquarters**

SIGLENT Technologies America, Inc 6557 Cochran Rd Solon, Ohio 44139 Tel: 440-398-5800 Toll Free:877-515-5551 Fax: 440-399-1211 [info@siglent.com](mailto:info@siglent.com) [www.siglentamerica.com/](https://www.siglentamerica.com/)

#### **European Sales Offices**

SIGLENT TECHNOLOGIES EUROPE GmbH Staetzlinger Str. 70 86165 Augsburg, Germany Tel: +49(0)-821-666 0 111 0 Fax: +49(0)-821-666 0 111 22 [info-eu@siglent.com](mailto:info-eu@siglent.com) [www.siglenteu.com](https://www.siglenteu.com)

#### **Asian Headquarters**

SIGLENT TECHNOLOGIES CO., LTD. Blog No.4 & No.5, Antongda Industrial Zone, 3rd Liuxian Road, Bao'an District, Shenzhen, 518101, China. Tel:+ 86 755 3661 5186 Fax:+ 86 755 3359 1582 [sales@siglent.com](mailto:sales@siglent.com) [www.siglent.com/ens](http://www.siglent.com/ens)